# **WebRTC接続 利用マニュアル**

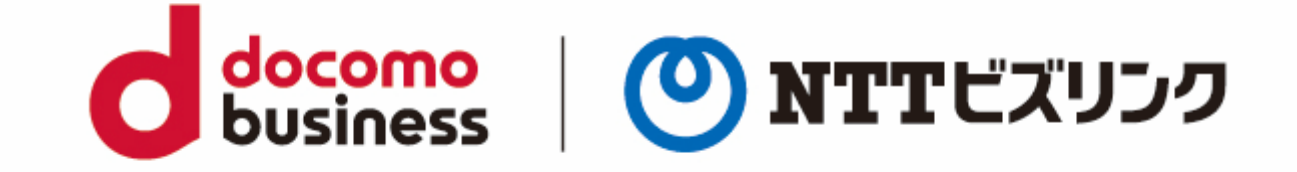

#### 2022年10月21日 **NTTビズリンク株式会社**

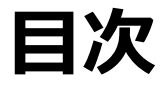

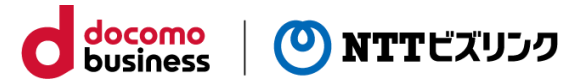

-1 ご提供条件

#### 1‐2 機能一覧

- 2-1 会議に参加 −会議室番号・名前の入力−
- 2 会議に参加 –デバイスの設定 –
- 会議に参加
- 2-4 会議に参加 −PIN入力−
- 画面表示について
- 1 参加者一覧 -プレゼンス-
- 1 チャット画面
- アイコンについて
- 資料共有について
- 2 資料共有について(Firefox )
- 画像&PDFファイル共有
- 1 アノテーションについて
- 1 挙手機能について
- 11-1 意思表示 -リアクション-

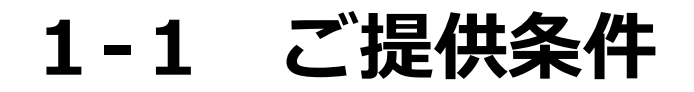

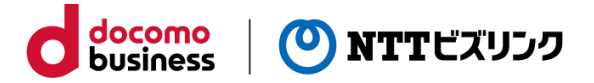

#### **WebRTC**

ご利用条件は以下の通りとなります。

#### ■ハードウェア条件

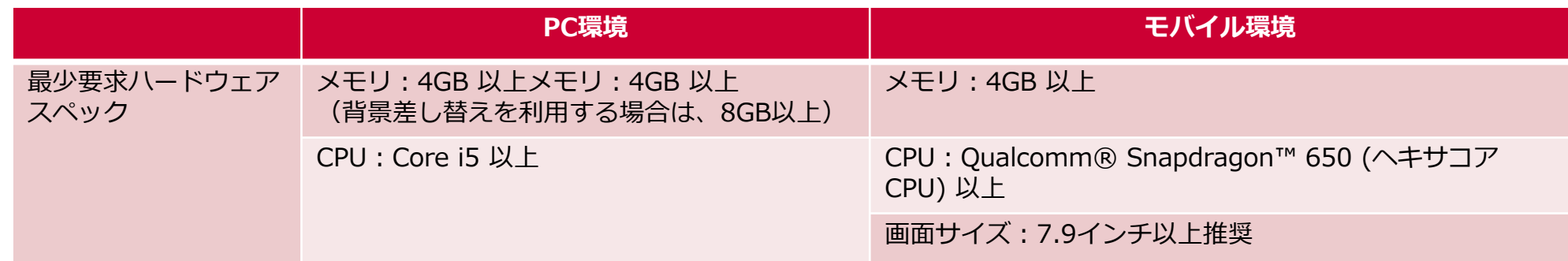

#### ■OS/ブラウザー条件

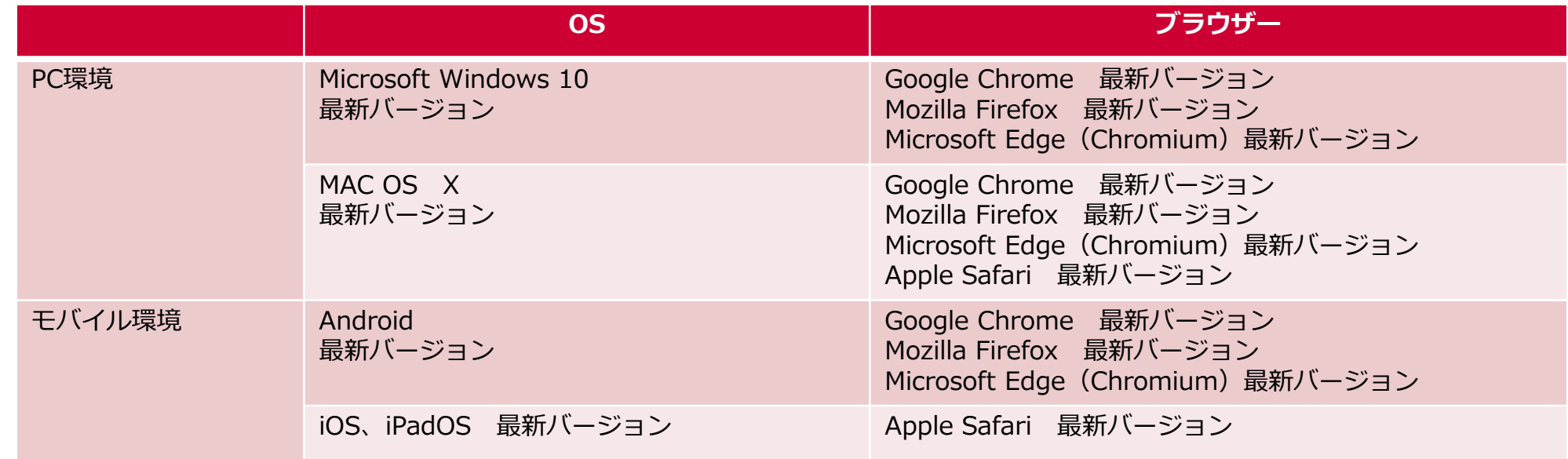

**※**iOSはスピーカーでの利用ができないためイヤホンをご利用ください。

### **1‐2 機能一覧**

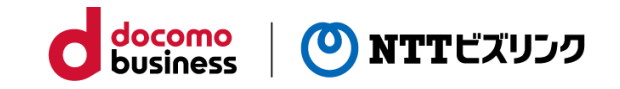

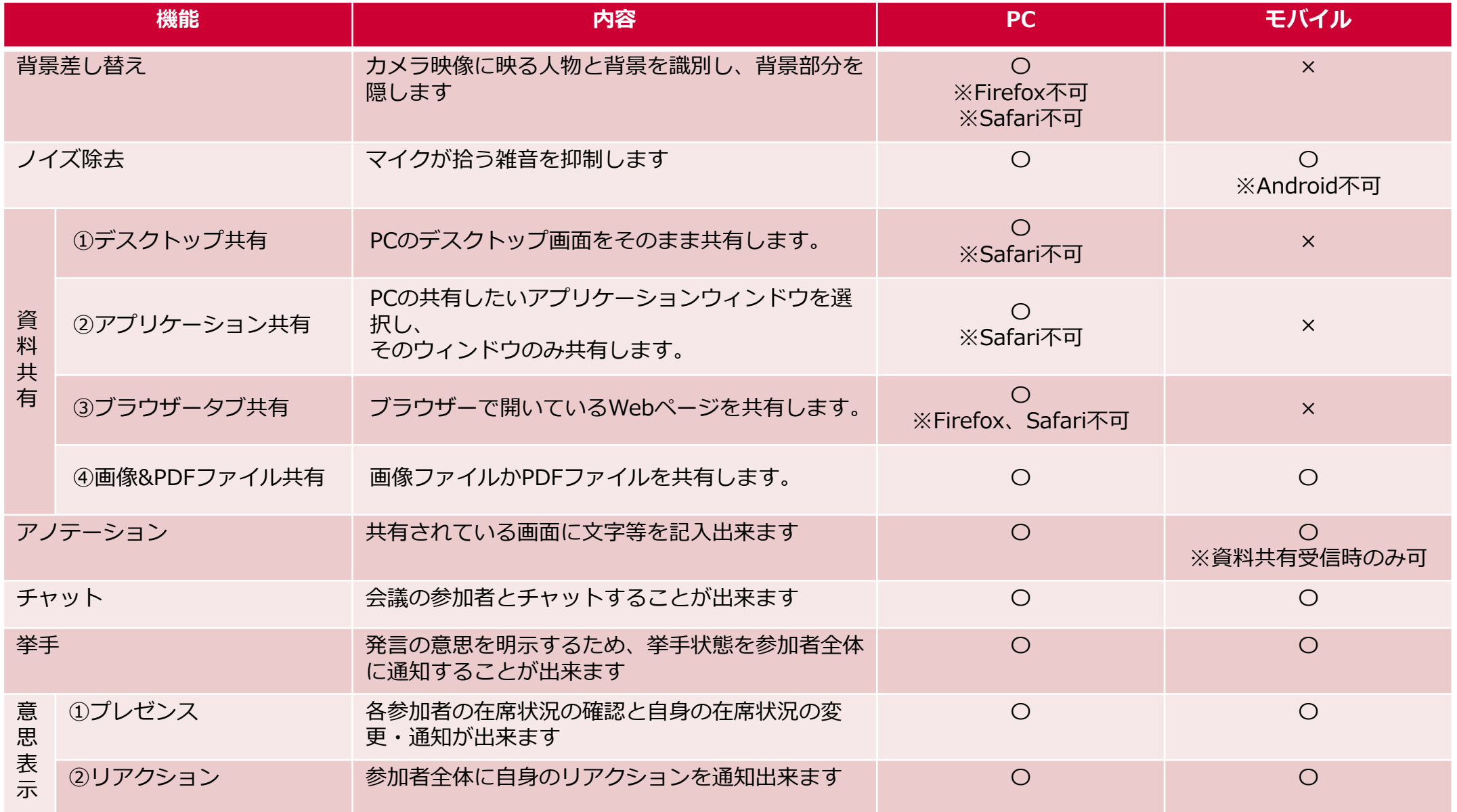

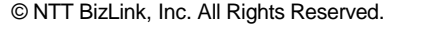

#### ※URLや会議室番号、アカウント名がご不明な場合は、社内の管理者にお問い合わせください。

③ 『名前』にアカウント名を入力してください。

② 『会議室番号』に参加する会議室番号を入力してください。

**https://\*\*\*\*\*\*\*\*.mc2.biz4f.com**

※ワンタイムURLの場合は、自動で入力されます。

- 
- ④ 『設定』を押してカメラやマイクの設定をしてください。

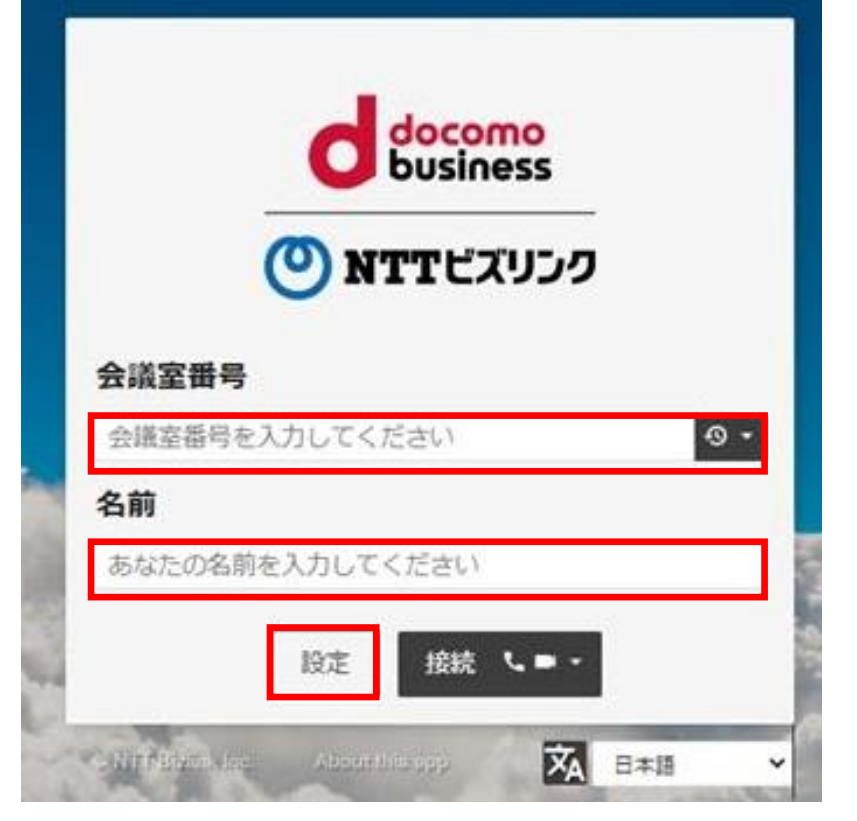

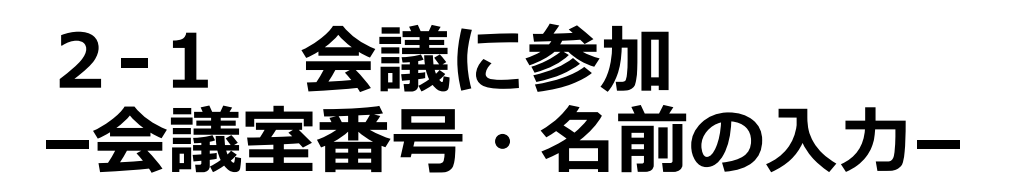

- ① ブラウザーから事前に通知されているURLにアクセスするとメイン画面が表示されます。
	- (ご利用可能なブラウザーは 『1-1ご提供条件』 をご参照ください。)

**【メイン画面】**

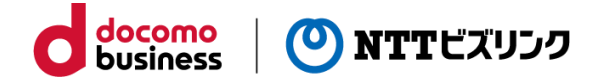

### **2-2 会議に参加 –デバイスの設定–**

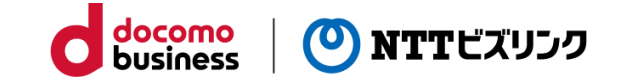

⑤ メイン画面の『設定』を選択すると、デバイスを選択する画面が表示されます。

以下のようなカメラ、マイクの使用許可が表示されましたら、 『許可』 をクリックして下さい。

#### Google Chrome、

Microsoft Edge(Chromium版)の場合 インプリック Firefoxの場合

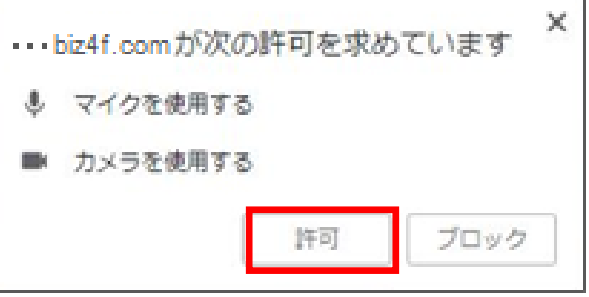

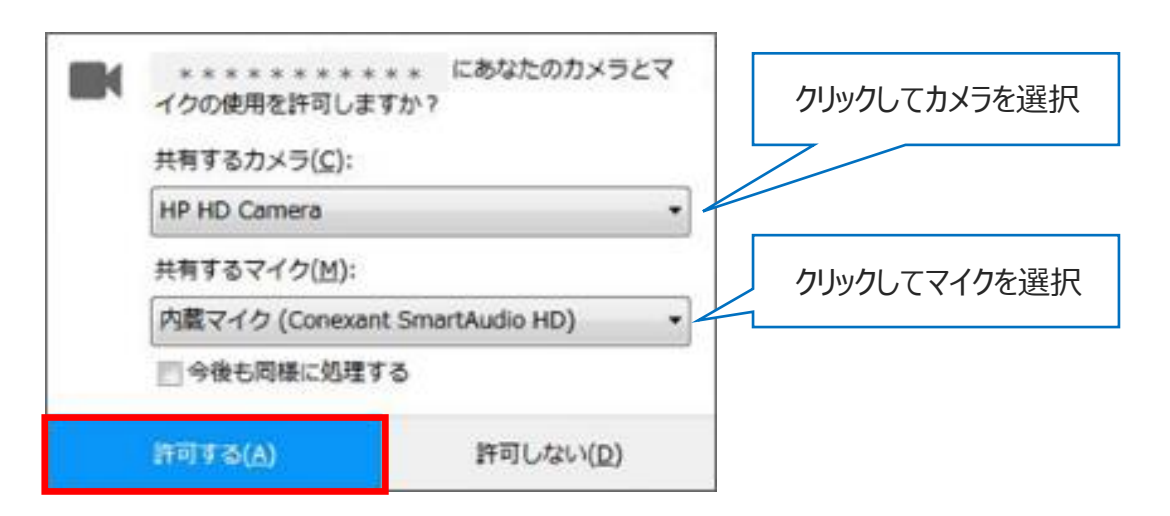

#### Safariの場合

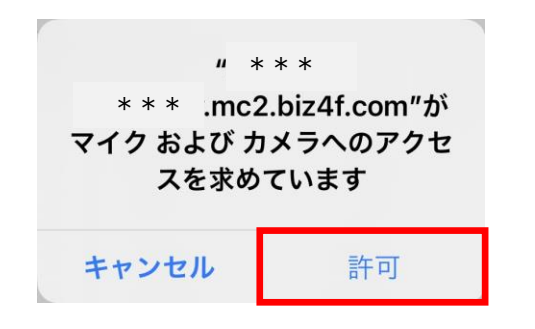

### **2-2 会議に参加 –デバイスの設定–**

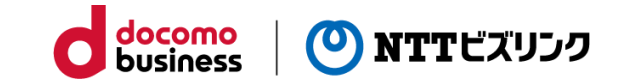

⑥ カメラ選択欄にて利用するカメラを選択してください。 カメラを利用しない場合は『なし』を選択してください。

⑦ 背景を隠したい場合は『背景差し替え』にチェックをいれてください。 1.背景選択欄にて『画像』『モザイク』どちらかを選択してください。

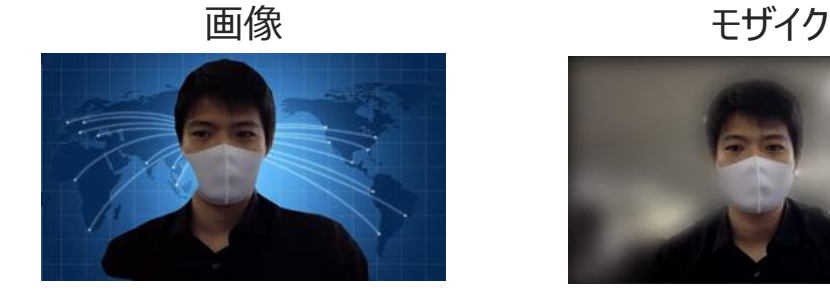

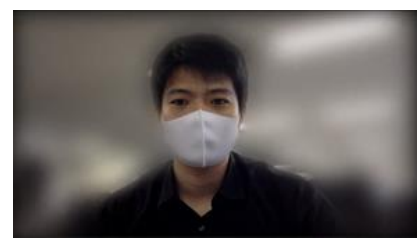

2.画像を利用する場合、『背景画像変更』にて任意の画像を 選択することが出来ます。

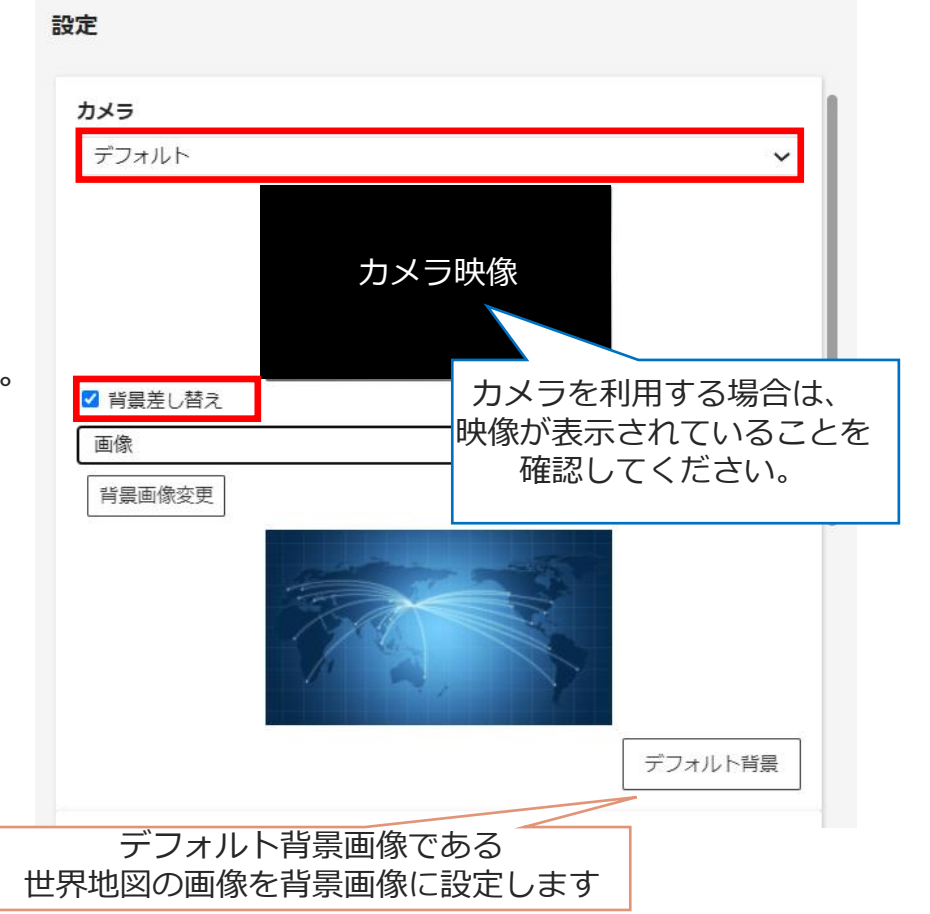

※任意の画像を選択後、画像データをブラウザー上に保存するため次回以降も選択した背景画像を再度利用できます。 デフォルト画像ボタンを押下すると保存された画像データを削除できます。

### **2-2 会議に参加 –デバイスの設定–**

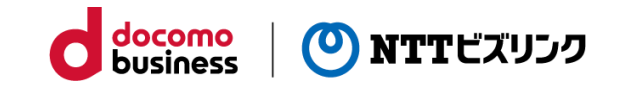

⑧ マイク選択欄にて利用するマイクを選択してください。 マイクを利用しない場合は『なし』を選択してください。

⑨ ノイズ除去機能を利用する場合は、 『ノイズを抑制します』にチェックを入れてください。

⑩ スピーカー選択欄にて利用するスピーカーを選択してください。

⑪ 設定が完了したら『閉じる』を押してください。

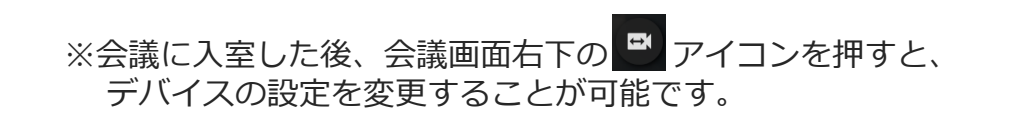

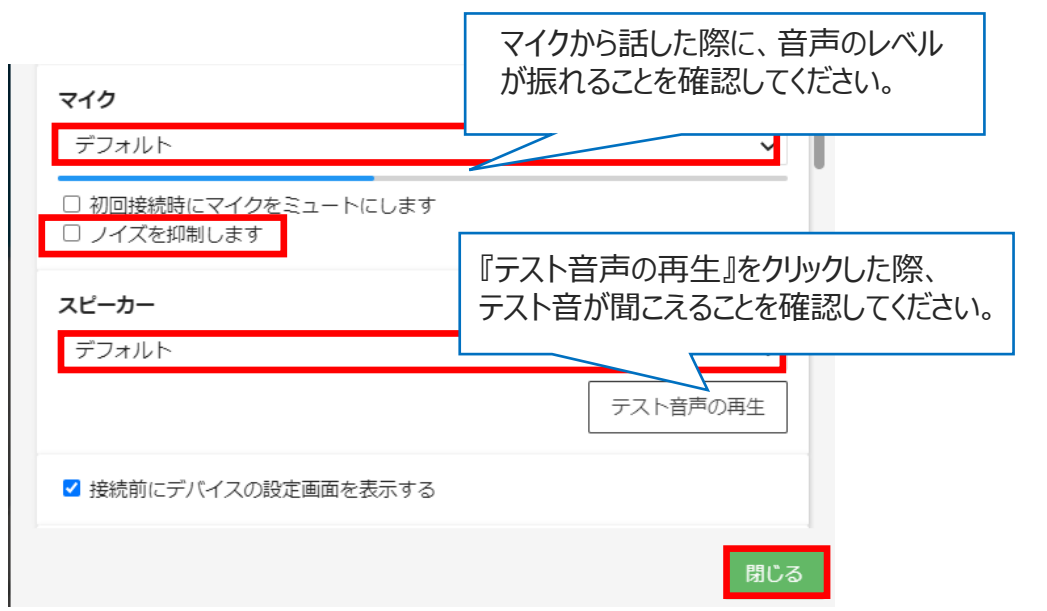

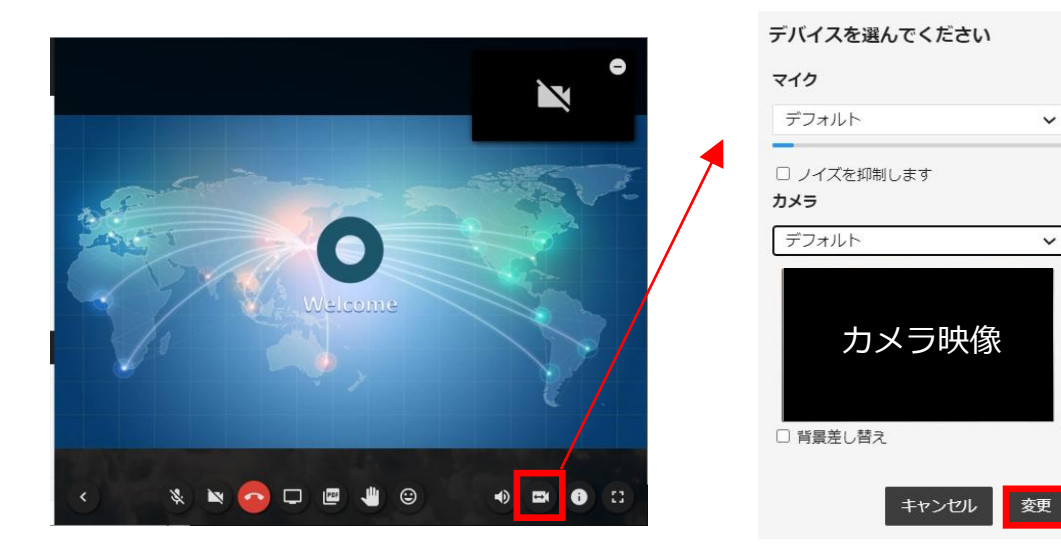

**2-3 会議に参加**

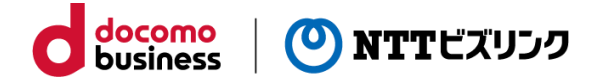

⑫ メイン画面に戻ったら『接続』を押してください。

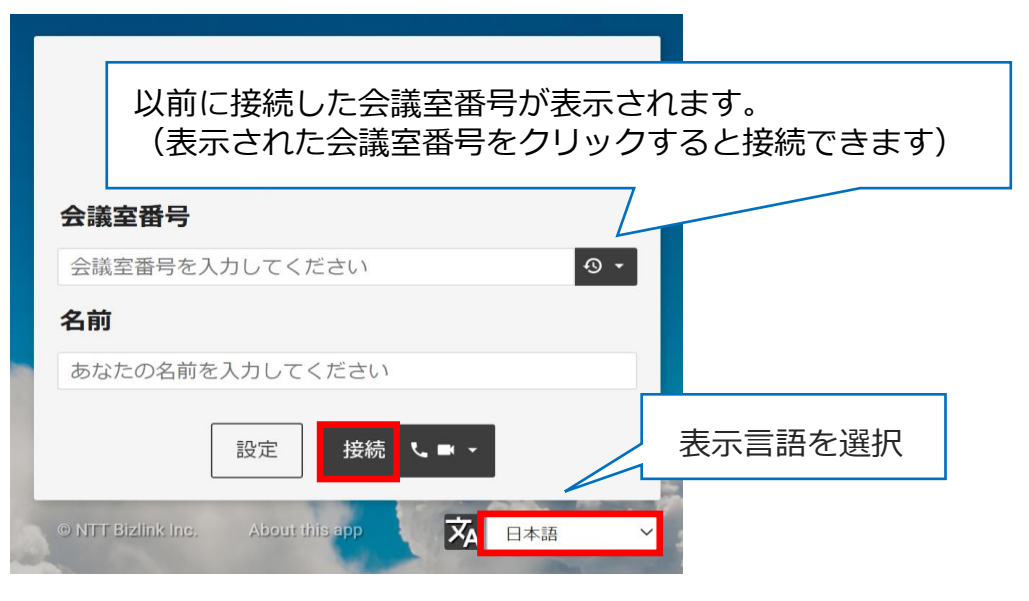

#### <アイコンの説明>

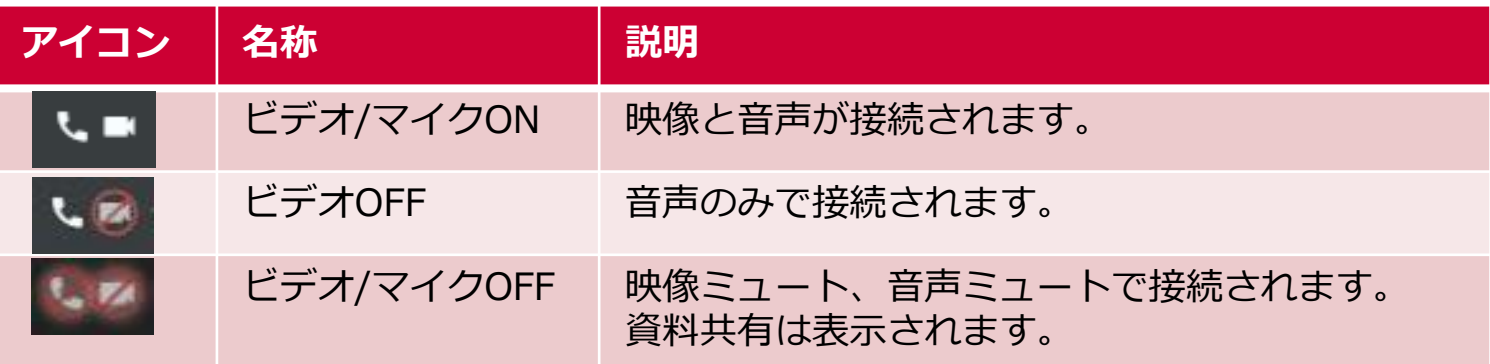

**<「会議室番号」または「アカウント名」の誤入力が10分間に20回発生した場合>** 会議室への入室が10分間ロックされます 0分経過前にロックを解除することはシステム上できません ーバルIPアドレスを元にロック判定を行います !なるグローバルIPアドレスからは入室が可能です ※他のユーザーによる誤入力でもグローバルIPアドレスが同一である場合、誤入力の累計が20回目からロックされます

### **2-4 会議に参加 – PIN入力–**

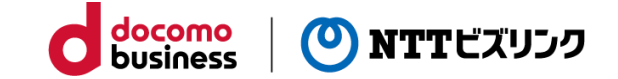

PINコードが設定されている会議室に参加する場合は、 PINコード入力画面になります。

⑬ PINコードを入力して、『接続』をクリックしてください。

※PINコードが不明な場合は、社内の管理者にお問い合わせください。

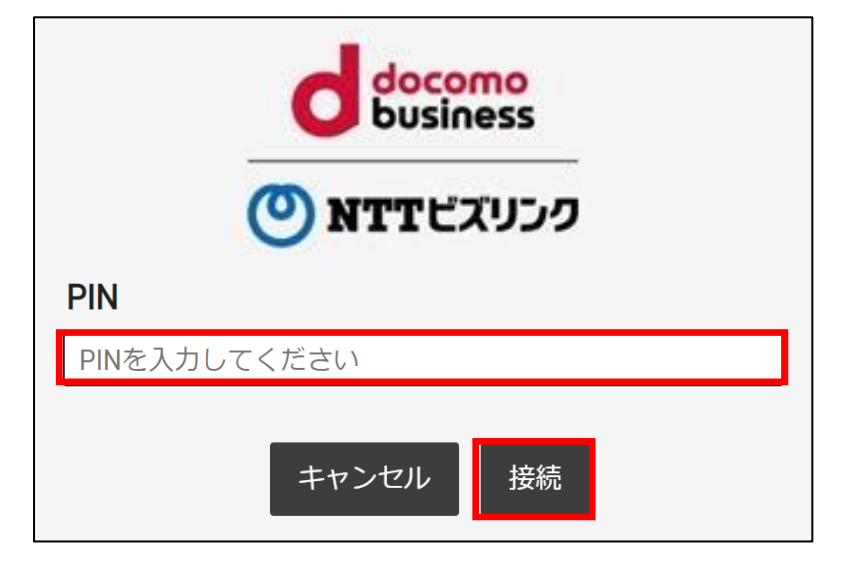

**< 「PINコード」の誤入力が10分間に21回発生した場合>** 会議室への入室が10分間ロックされます ※10分経過前にロックを解除することはシステム上できません ※グローバルIPアドレスを元にロック判定を行います ※ロック後はいかなるグローバルIPアドレスからも入室ができません ※他のユーザーによる誤入力でもグローバルIPアドレスが同一である場合、 累計21回目からロックされます

**3-1 会議画面について**

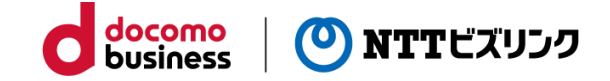

チャット

参加者

#### 会議に参加すると以下のような画面が表示されます。

【PC、モバイル(横型)】 それはない インター・コンピューター インパイル(縦型)】

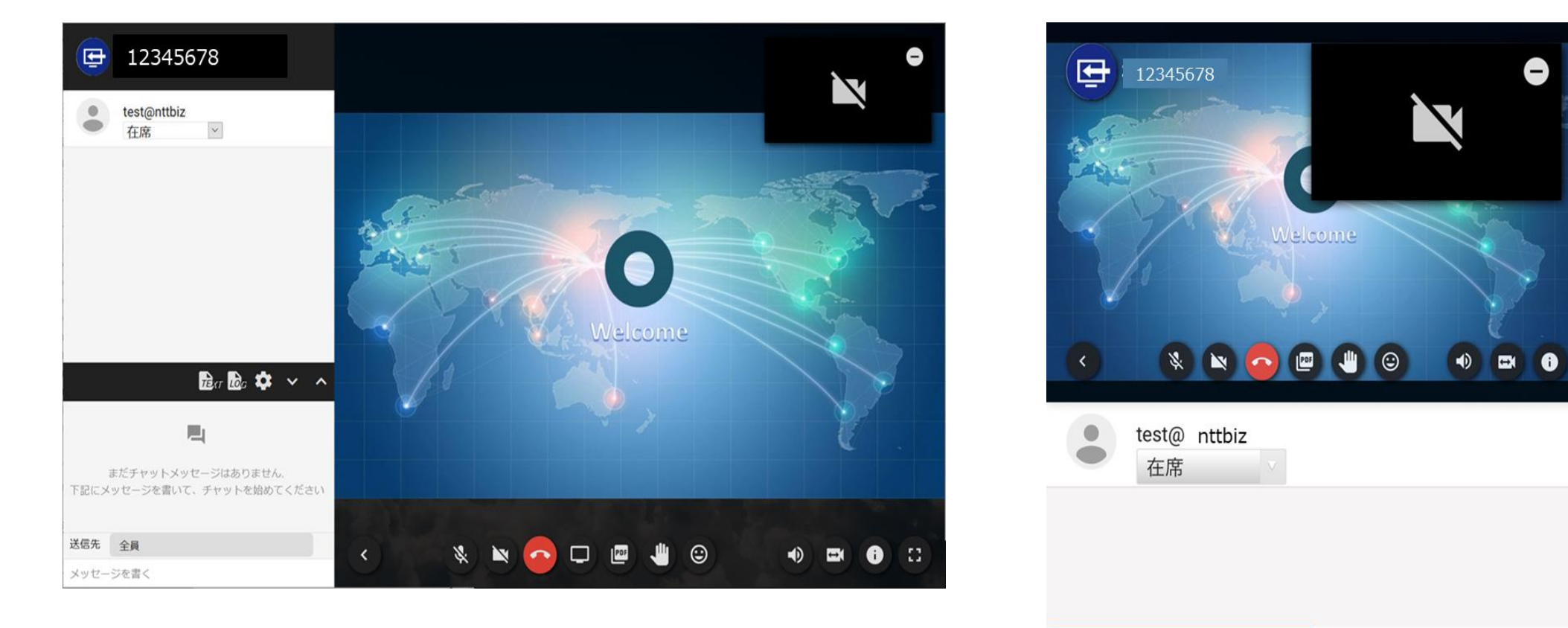

※会議に自拠点しか参加していない場合は上記のような『Welcome』の画面となり、 他拠点も参加している場合は、相手拠点の映像や、カメラがオフの場合は が表示されます

### **4-1 参加者一覧 –プレゼンス–**

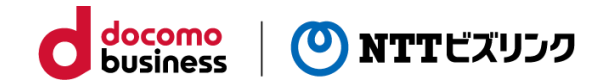

- ① 参加者一覧は、PCの場合は左側、モバイル縦型の場合 は下側にあります。表示されていない場合、左下の ▶ をクリックすると表示されます。
- ② 画面参加者一覧には会議に参加しているメンバーの 名前と在席状況が表示されています。自身の在席状況 を変更する場合は以下の手順を行ってください。
- 1.自身の在席状況欄にて「在席」または「一時離席」の どちらかを選択します。
- 2.在席状況を変更すると、会議画面右下に変更内容と 変更したユーザー名の通知が表示され、参会者一覧の 在席状況もリアルタイムに変更されます。

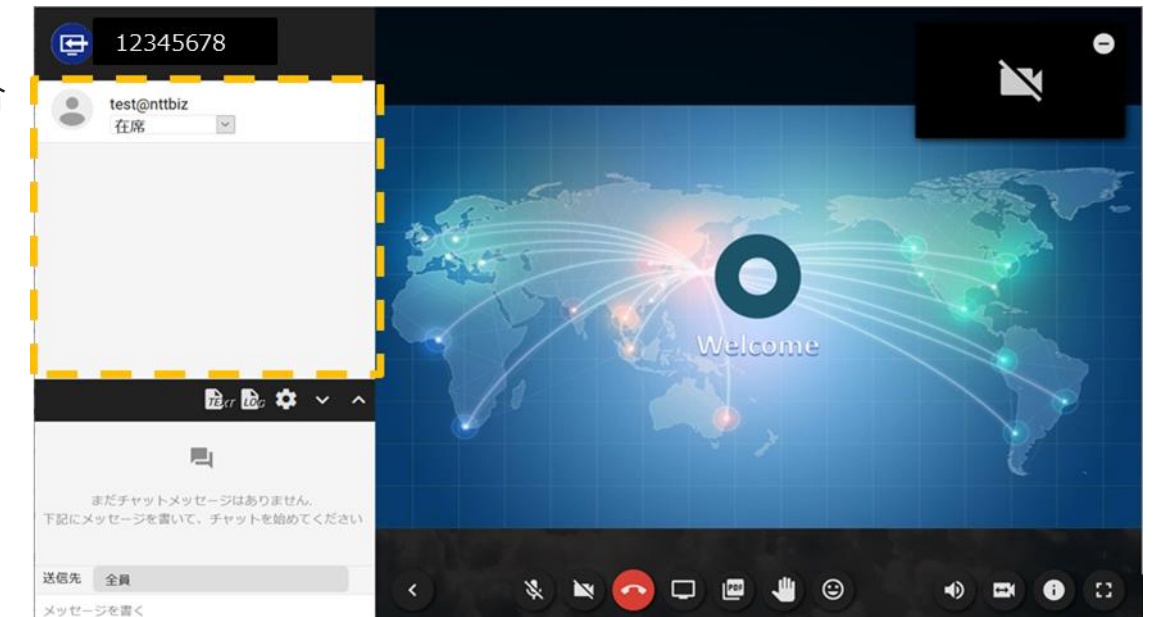

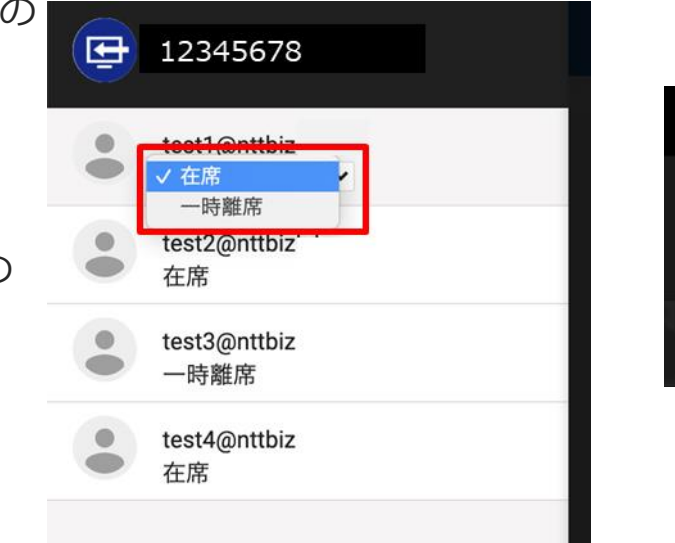

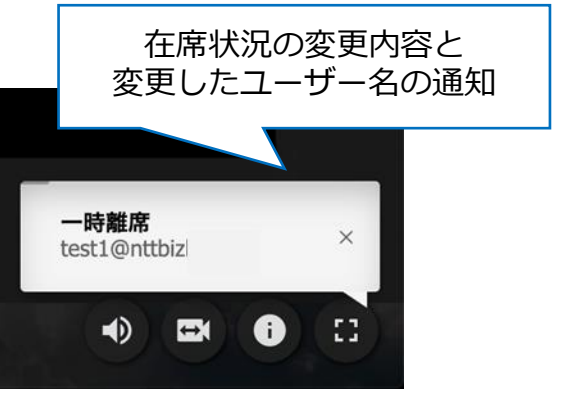

### **5-1 チャット画面**

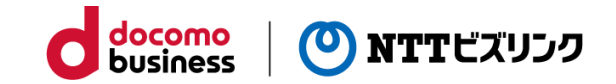

 $\mathbf{E}_{\text{AT}}$   $\mathbf{I}_{\text{BC}}$   $\mathbf{\Omega}$ 

まだチャットメッセージはありません. 下記にメッセージを書いて、チャットを始めてください

送信先 全員

メッセージを書く

- ① チャット画面は、PCの場合は左側、モバイル縦型の場合は 下側にあります。表示されていない場合は、左下の 2 を クリックすると表示されます。
- ② チャット画面の表示を大きくしたい場合は、へをクリック してください。
- ③ チャット機能を利用する場合は以下の手順を行ってください。
	- 1.メッセージの送信先を指定してください。参加者全員、 または選択した相手へ個別にメッセージを送信できます。
	- 2.『メッセージを書く』 の箇所にメッセージを入力して、 [enter]キーを押下してください。相手にメッセージが送信されます。

※チャットの注意事項

TV会議端末で参加している拠点にはチャットが表示されませんのでご注意ください。

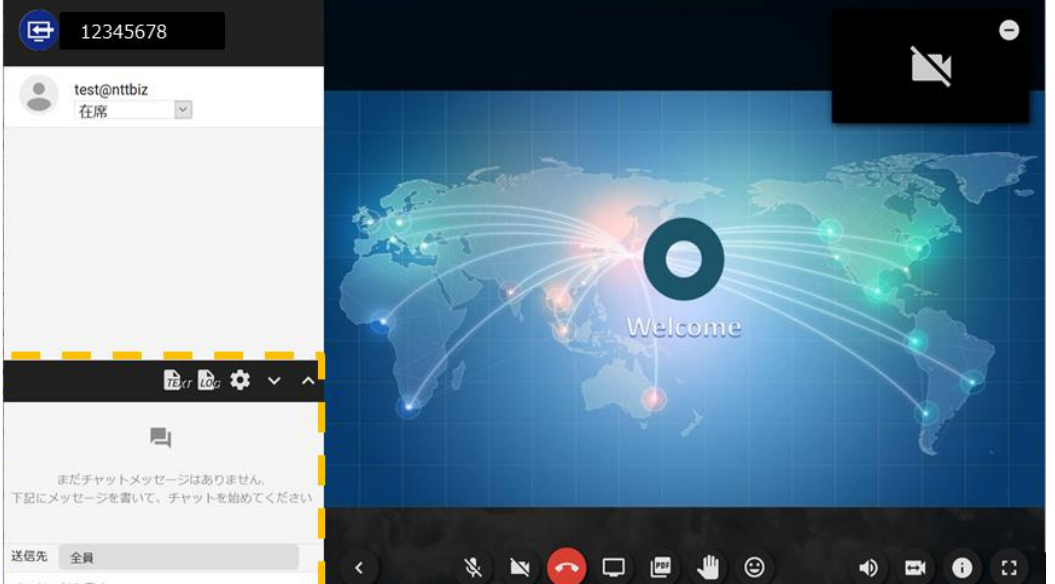

**6-1 アイコンについて**

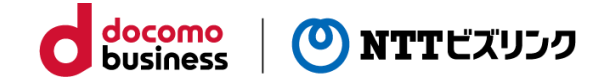

① 会議画面下部にアイコンが表示されています。

アイコンの説明は以下の通りです。

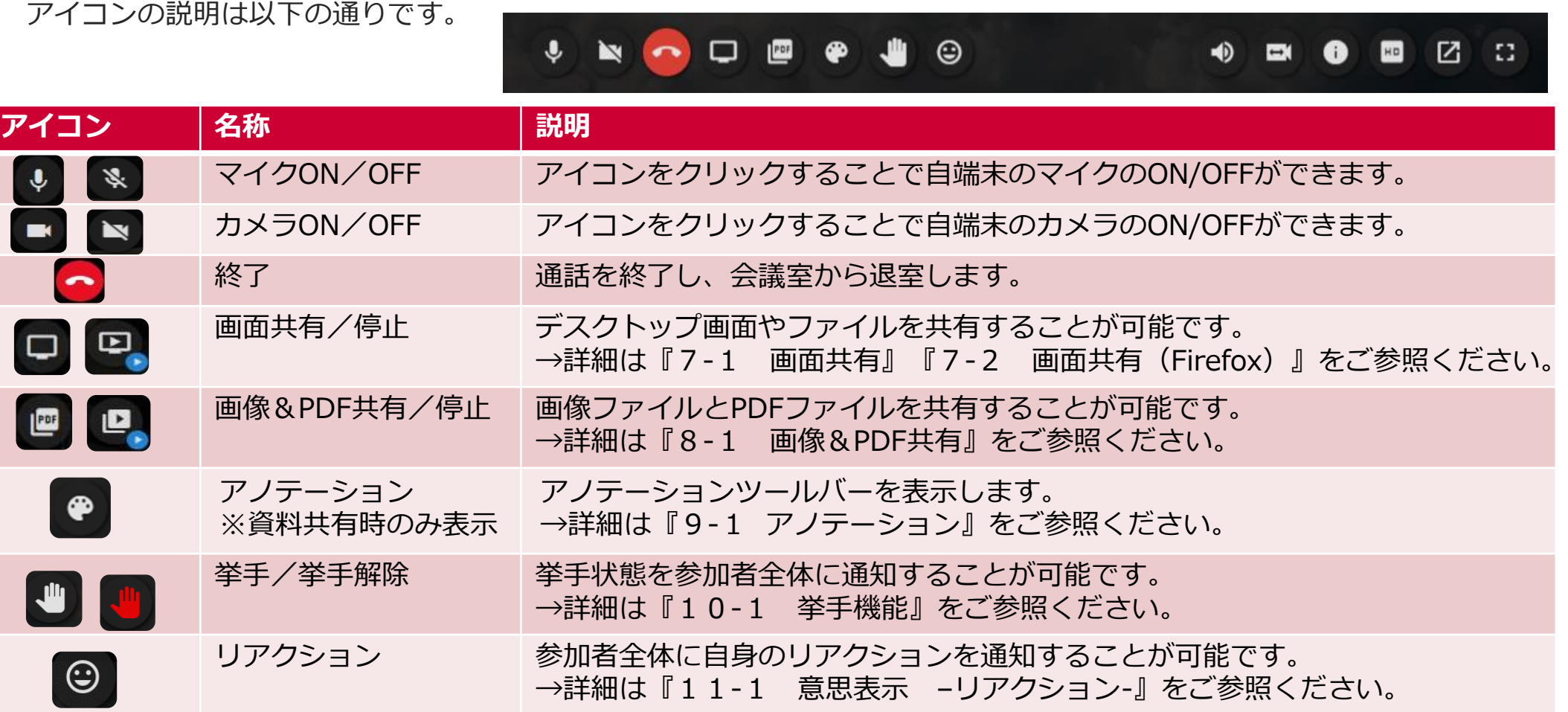

※ブラウザーによっては一部の機能がご利用いただけない場合がございます。 詳細については『1‐2 機能一覧』をご確認ください。

 $\begin{array}{c} \bullet \\ \bullet \\ \blacksquare \end{array}$ 

### **7-1 資料共有について**

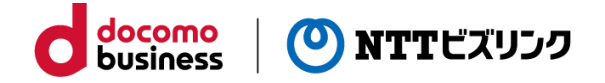

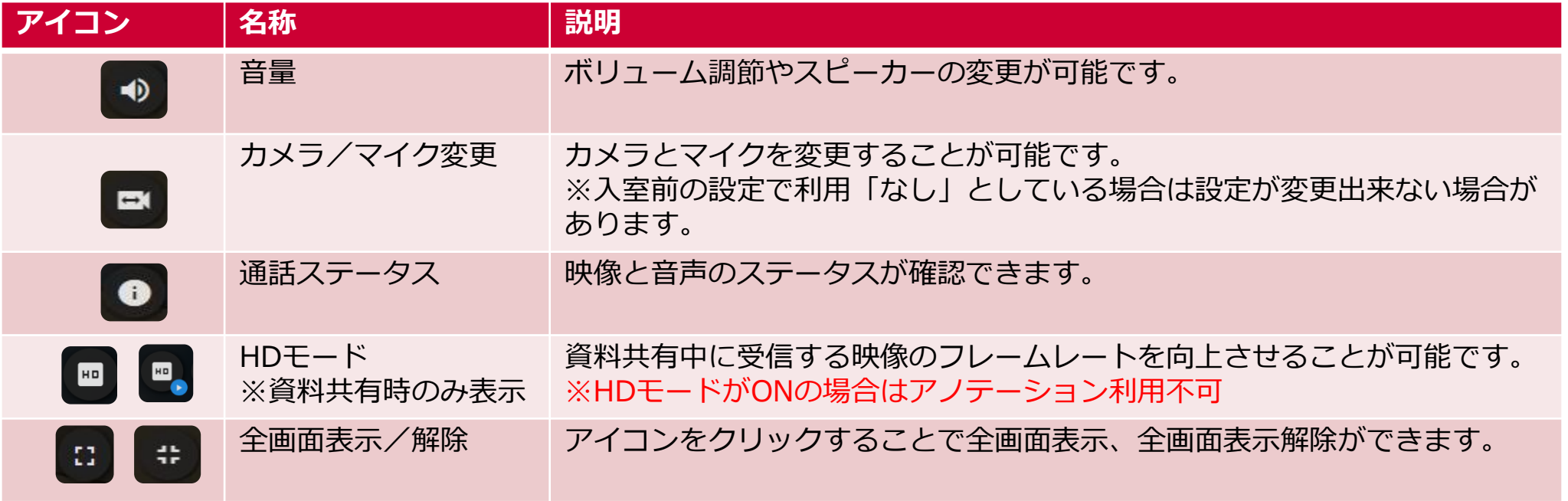

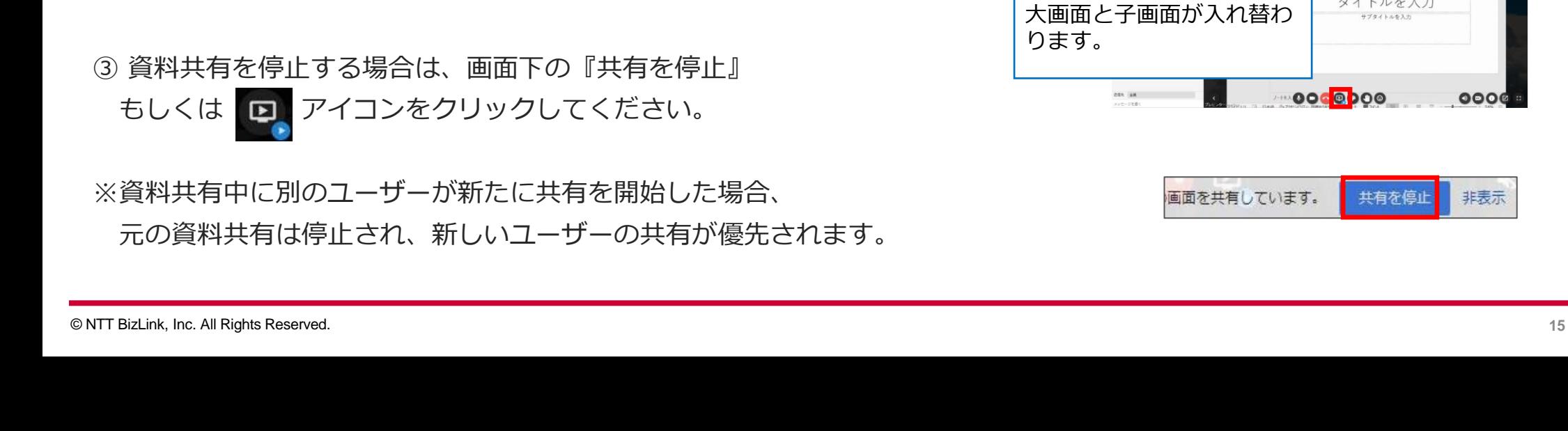

## **7-1 資料共有について**

① 会議開催中に □ をクリックしてください。

② デスクトップ共有の場合は『あなたの全画面』、 アプリケーション共有の場合は『アプリケーションウィンドウ』、 タブ共有の場合は『 Chromeタブ』『Microsoft Edgeタブ』を クリックしてください。 資料共有が開始されます。

#### 注意事項

以下の状態で共有画面が送信されない場合がございます。

- WebRTCのページのウィンドウサイズ最小化やバックグラウンド操作
- 共有したいファイルのウインドウサイズを最小化(アプリケーション共有のみ)
- 共有するタブのウィンドウサイズ最小化 (ブラウザータブ共有のみ)

③ 資料共有を停止する場合は、画面下の『共有を停止』

元の資料共有は停止され、新しいユーザーの共有が優先されます。

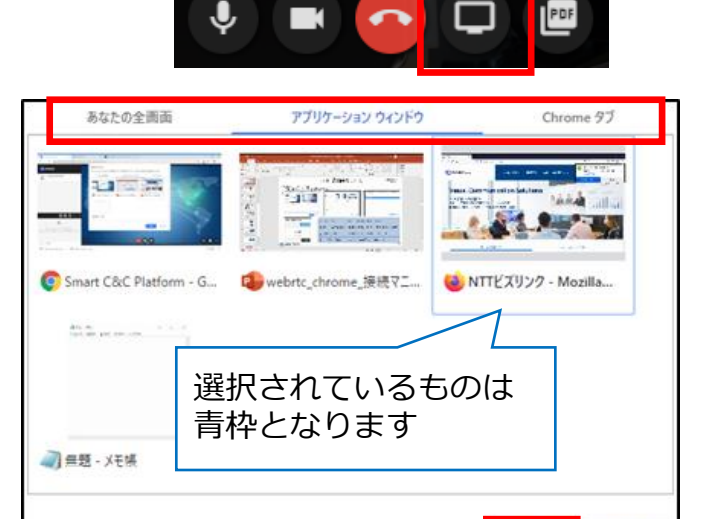

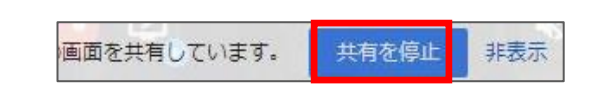

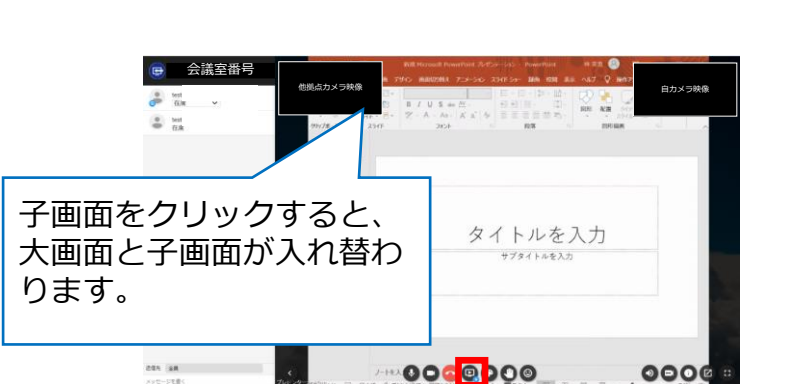

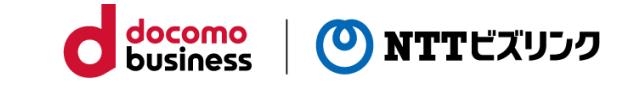

共有

キャンセル

## **7-2 資料共有について(Firefox)**

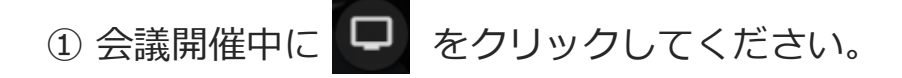

- ② 画面共有のウィンドウが表示されます。
- ③ デスクトップ共有の場合は『全画面』、アプリケーション共有の場合は 共有したい画面をプルダウンから選択して『許可する』をクリックしてください。 資料共有が開始されます。

※Firefoxでは、ブラウザータブ共有はご使用いただけません。

#### 注意事項

以下の状態で共有画面が相手に送信されない場合がございます。 WebRTCのページのウィンドウサイズ最小化やバックグラウンド操作 共有したいファイルのウインドウサイズ最小化 会議室番号  $2 - m$ 图图 3 資料共有を停止する場合は、画面下の ロ アイコンをクリックしてください。 子画面をクリックすると、大画面 タイトルを入力 と子画面が入れ替わります。000 0 0 0 0  $0006$ 

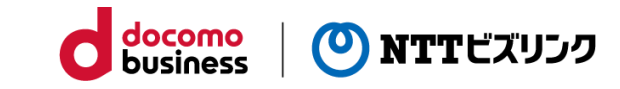

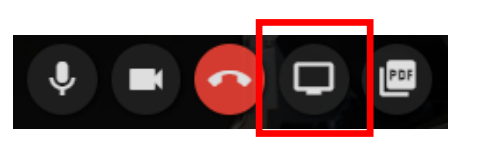

q

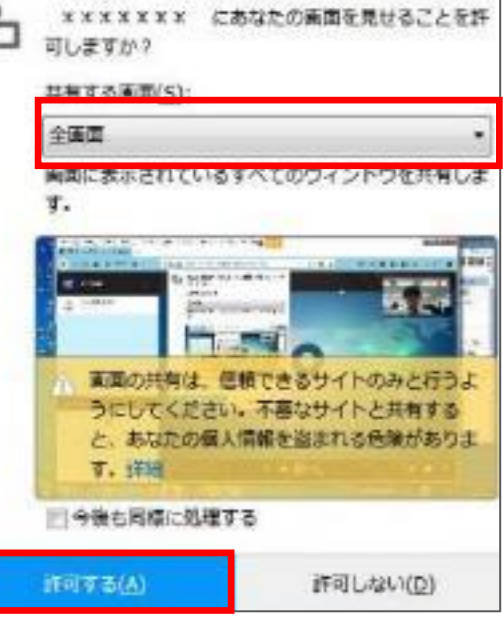

### **8-1 画像&PDFファイル共有**

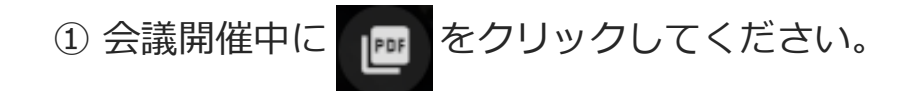

② 『ファイルの追加』をクリックし、共有したいファイルを選択して 『プレゼンテーションを開始します』をクリックしてください。 資料共有が開始されます。 プレゼンテーションを作成します

※画像&PDFファイル共有の注意事項

③ 資料共有を停止する場合は、

共有できるファイルは、 画像ファイルとPDFファイルのみとなります。

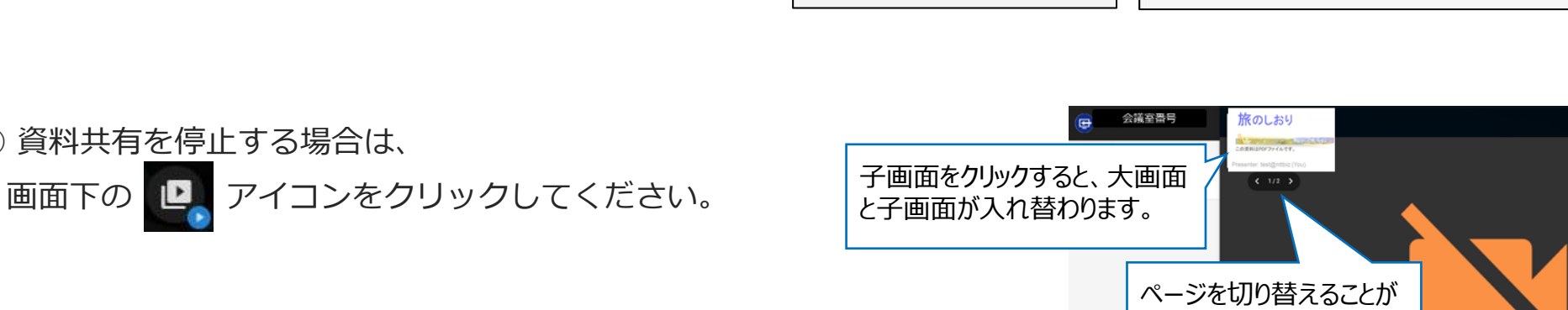

ファイルの追加

キャンセル

 $\sqrt{2}$ スライドがありません

可能です。

まだチャットメッセージはありません<br>下記にメッセージを書いて、チャットを始めて

don log

メッセージを書

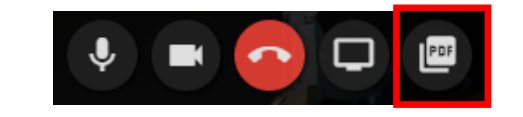

プレゼンテーションを作成します

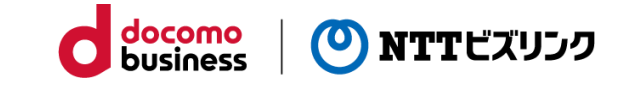

全ファイルを除去

キャンセル

ファイルの追加

**GAVROS** 

プレゼンテーションを開始します

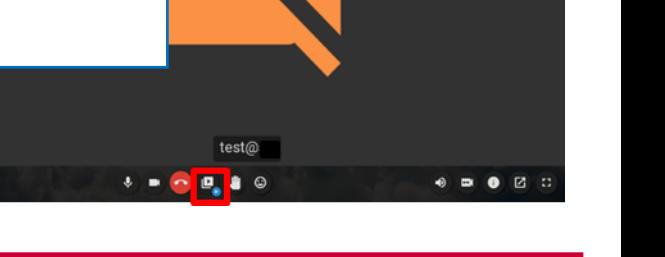

### **9-1 アノテーションについて**

① デスクトップ・アプリケーション・ブラウザータブ共有時 ● | をクリックしてください。

② アノテーションツールバーから使用したい機能を選択します。

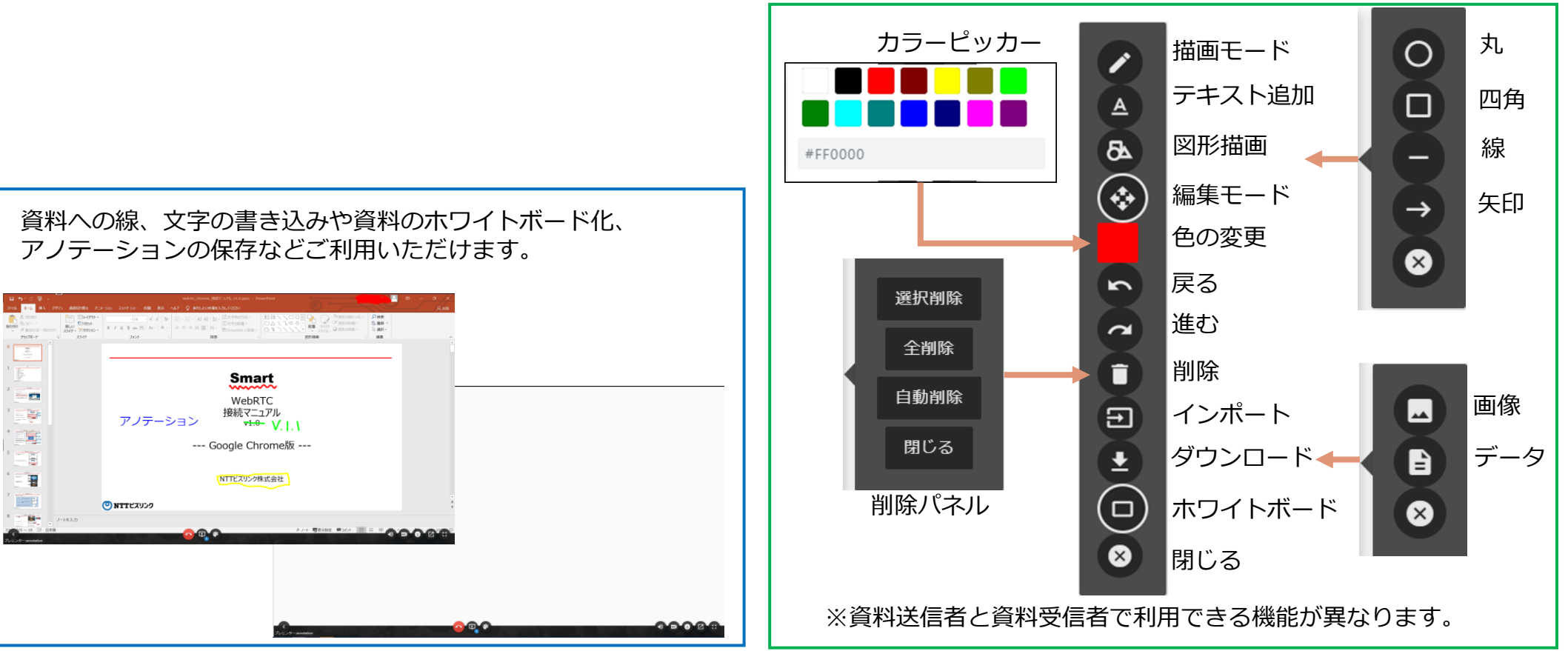

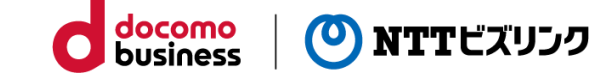

NO DE O

### **9-1 アノテーションについて**

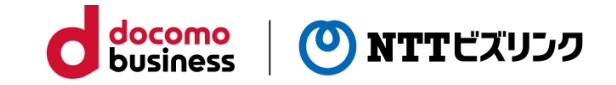

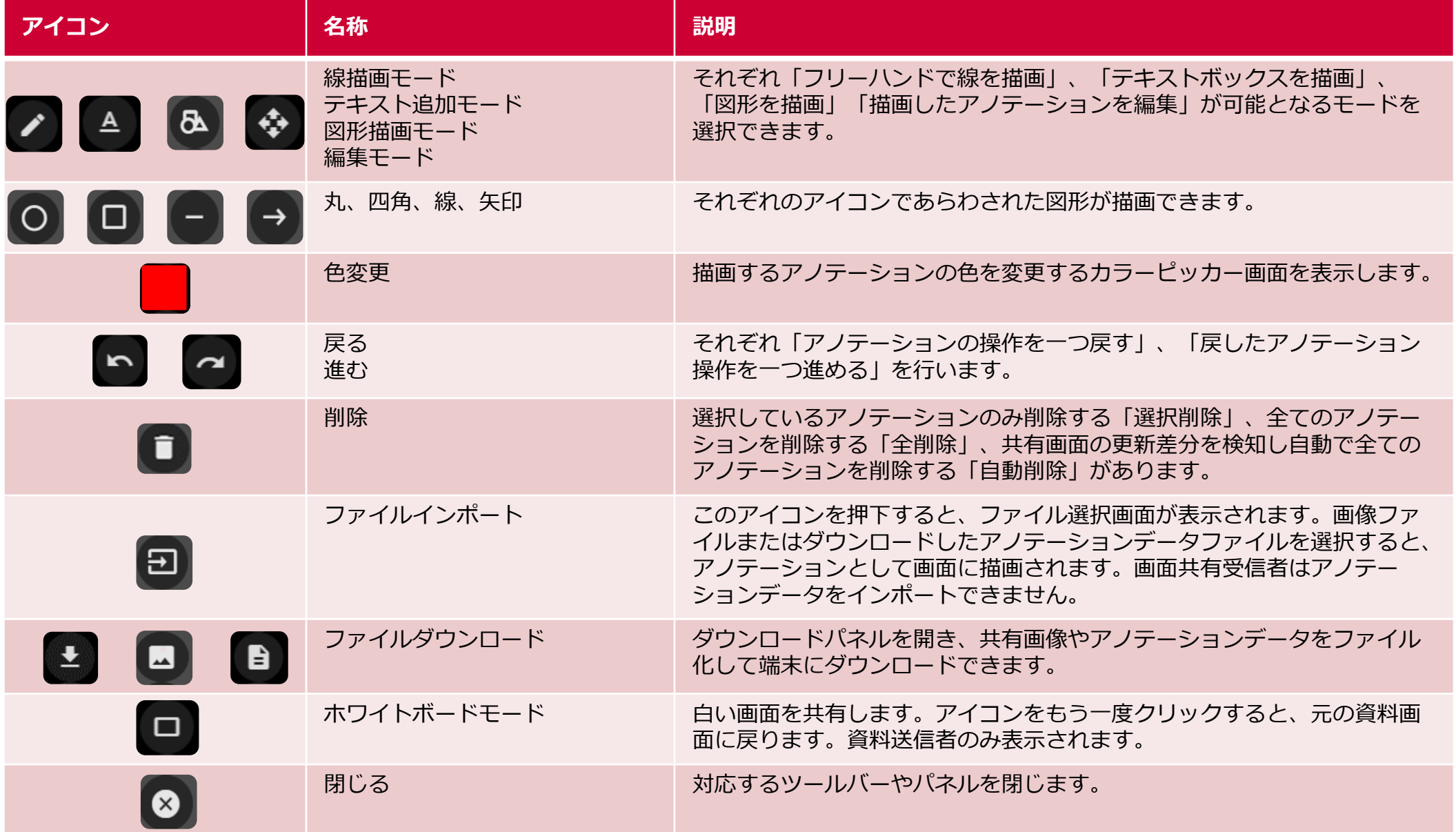

### **10-1 挙手機能について**

① 画面下部の 、 カ アイコンをクリックすると、

ボタンが赤色に点灯し挙手状態となります。

発言の意思を明示するため、挙手状態を参加者全体に通知することが出来ます。

② 挙手中のユーザーは、全ユーザーの参加者リスト上部に 昇順で表示され、人物アイコンの左下に挙手アイコンが付与されます。 ※挙手状態を解除したユーザーは、参加者リスト下部に戻ります。

3 挙手状態の 、 リ アイコンを再度クリックすると、

ボタンが消灯し挙手状態を解除します。

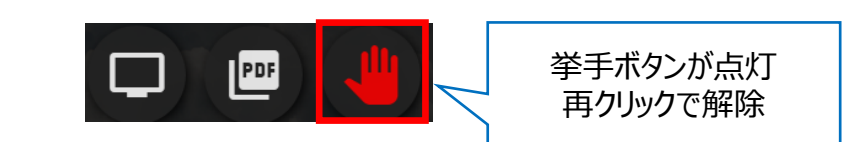

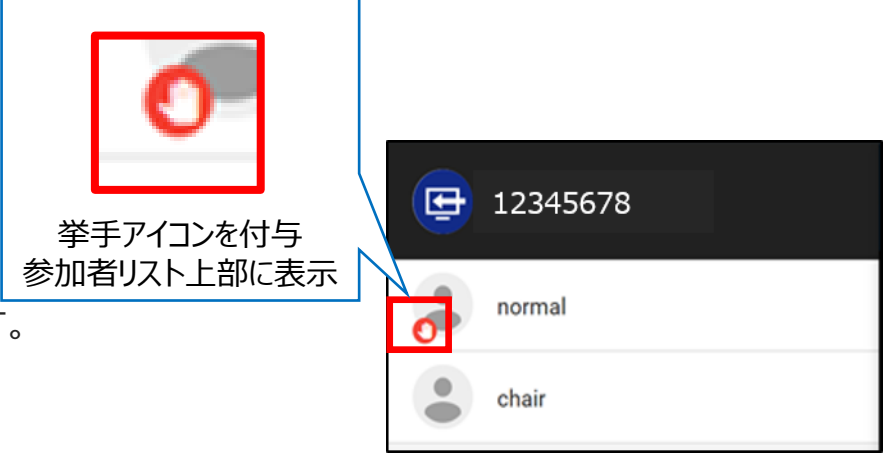

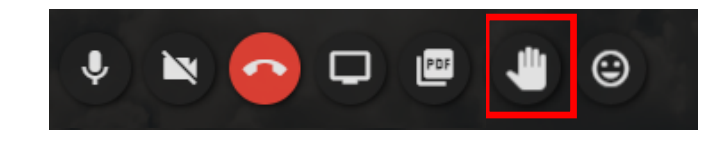

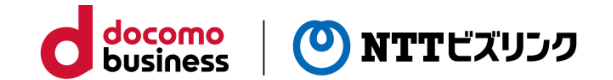

### **11-1 意思表示 –リアクション–**

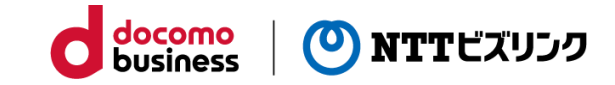

参加者全体に自身のリアクションを通知できます。

① 画面下部の ◎ アイコンをクリックすると、 リアクションのリストが表示されます。

② リアクションリストの中からリアクションを選択します。 ※ご利用のOSによって、リアクションの表示が異なる場合があります。

③ 選択したリアクションとユーザー名が会議画面右下に通知されます。

※5秒間表示されます。

時間経過前に表示を消したい場合は×印で閉じられます。 最新の通知が一番下に表示されます。

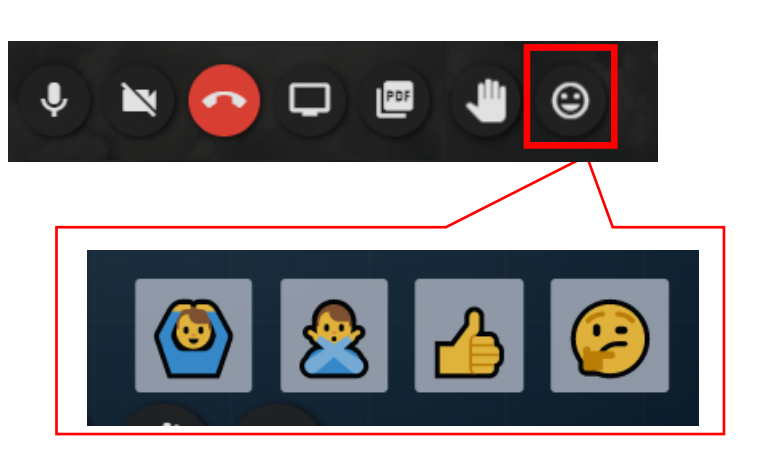

左からOK、NG、いいね、考え中

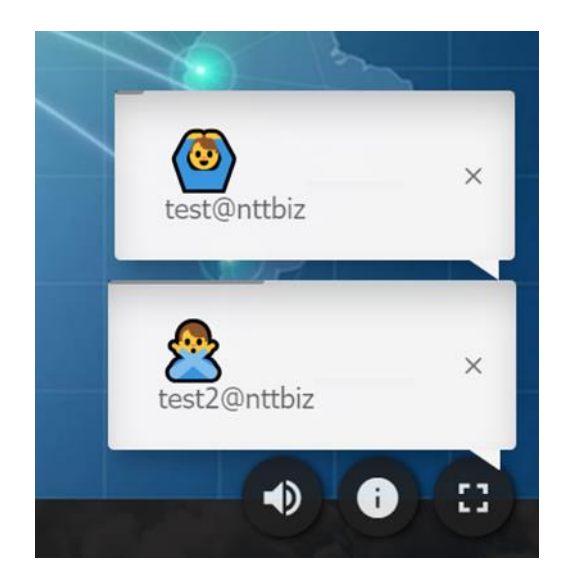

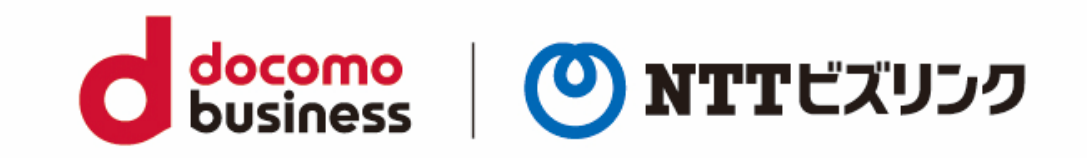

#### よくある問合せはこちら https://www.nttbiz.com/solution/vcs/member/faq/